# **Configure OKTA SSO External Authentication for CRES**

# **Contents**

**Introduction Prerequisites** Background Information **Requirements Configure Verify** Related Information

# **Introduction**

This document describes how to configure OKTA SSO External Authentication for login to Cisco Secure Email Encryption Service (Registered Envelope).

# **Prerequisites**

Administrator access to Cisco Secure Email Encryption Service (Registered Envelope).

Administrator access to OKTA.

Self-Signed or CA Signed (optional) X.509 SSL certificates in PKCS #12 or PEM format (provided by OKTA).

# **Background Information**

- Cisco Secure Email Encryption Service (Registered Envelope) enables SSO login for end users who use SAML.
- OKTA is an identity manager that provides authentication and authorization services to your applications.
- Cisco Secure Email Encryption Service (Registered Envelope) can be set as an application which is connected to OKTA for authentication and authorization.
- SAML is an XML-based open standard data format that enables administrators to access a defined set of applications seamlessly after the sign into one of those applications.
- To learn more about SAML, refer to: [SAML General Information](https://www.cisco.com/c/en/us/products/security/what-is-saml.html)

#### **Requirements**

- Cisco Secure Email Encryption Service (Registered Envelope) administrator account.
- OKTA administrator account.

The information in this document was created from the devices in a specific lab environment. All of

the devices used in this document started with a cleared (default) configuration. if the network is live, ensure that you understand the potential impact of any command.

# **Configure**

#### **Under Okta.**

1. Navigate to Applications portal and select Create App Integration, as shown in the image:

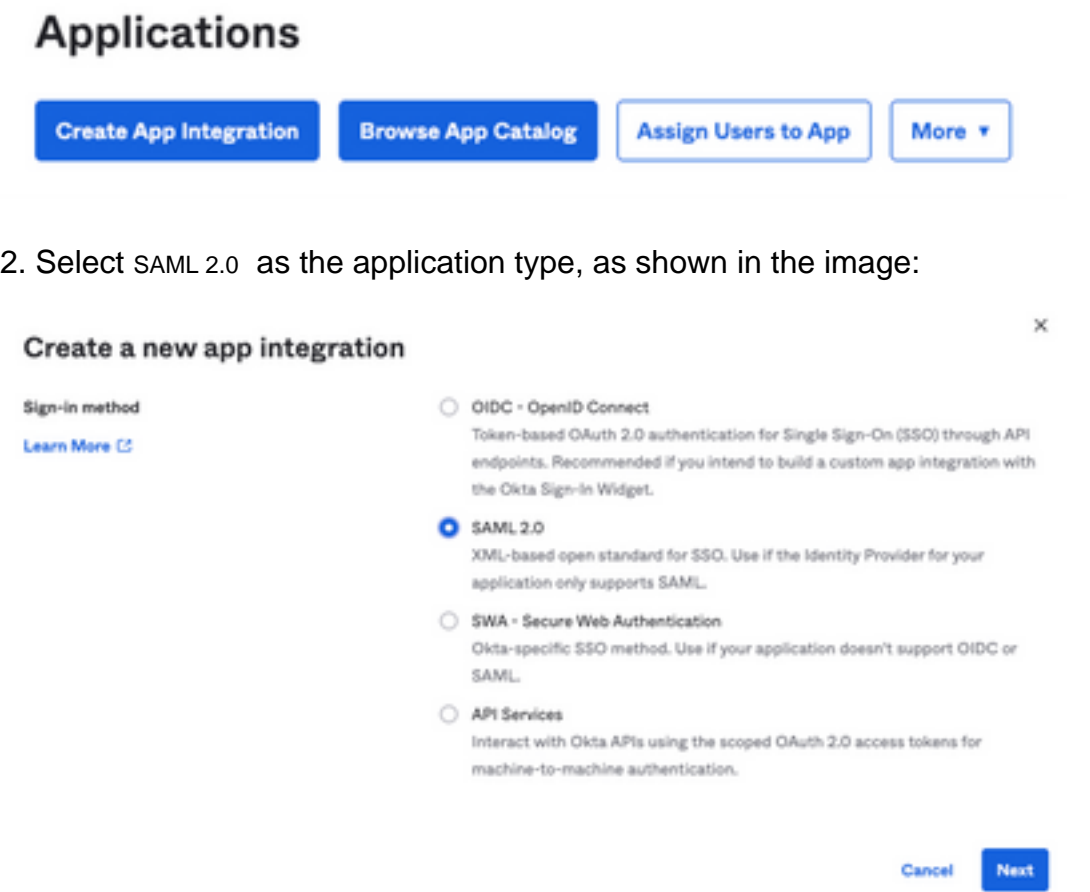

3. Enter the App name CRES and select Next, as shown in the image:

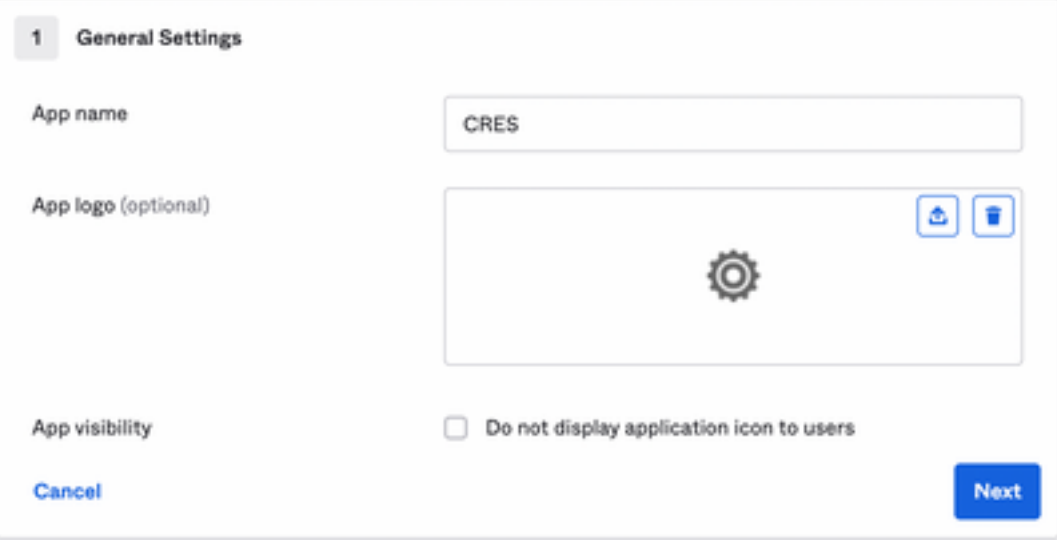

4. Under the SAML settings, fill in the gaps, as shown in the image:

 - Single sign on URL: This is the Assertion Consumer Service obtained from the Cisco Secure Email Encryption Service.

 - Audience URI (SP Entity ID): This is the Entity ID obtained from the Cisco Secure Email Encryption Service.

- Name ID format: keep it as Unspecified.

 - Application username: Email, that prompts user to enter their Email address in the authentication process.

- Update application username on: Create and Update.

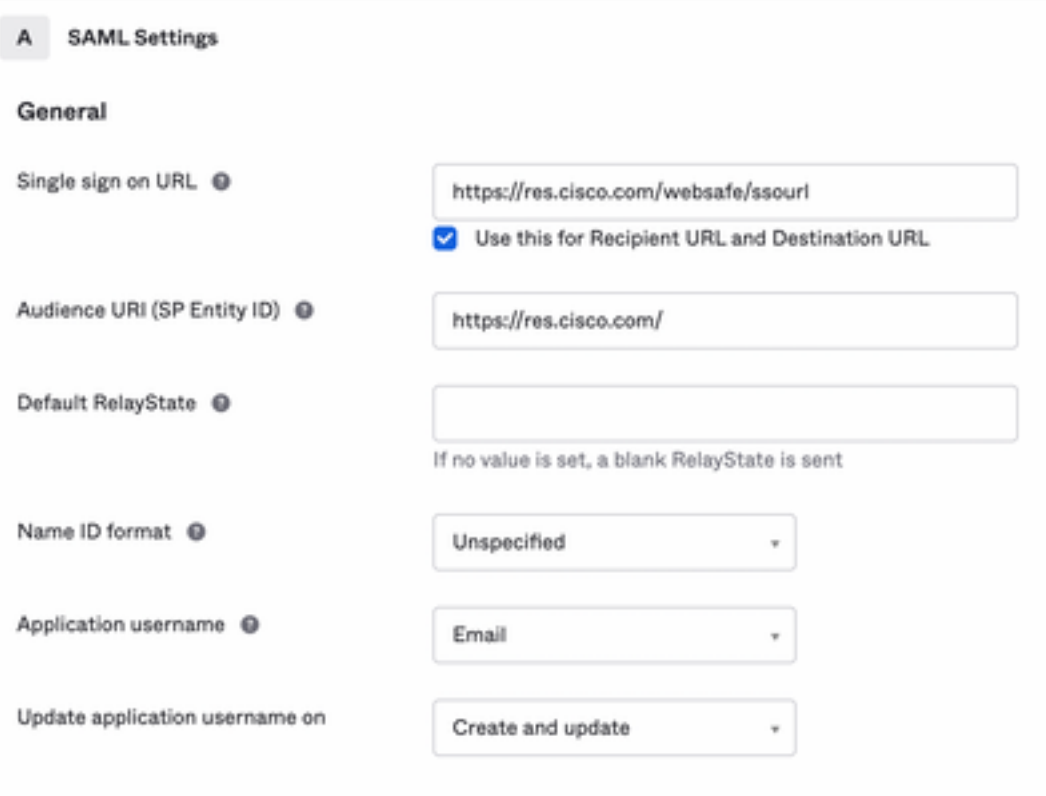

**Show Advanced Settings** 

Scroll down to Group Attibute Statements (optional), as shown in the image:

Enter the next attribute statement:

- Name: group
- Name format: Unspecified
- Filter: Equals and OKTA

#### Group Attribute Statements (optional)

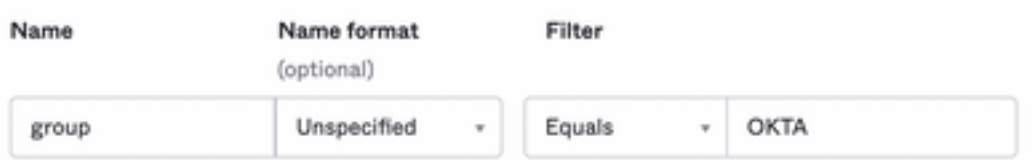

Select Next .

5. When asked to Help Okta to understand how you configured this application, please enter the applicable reason to the current environment, as shown in the image:

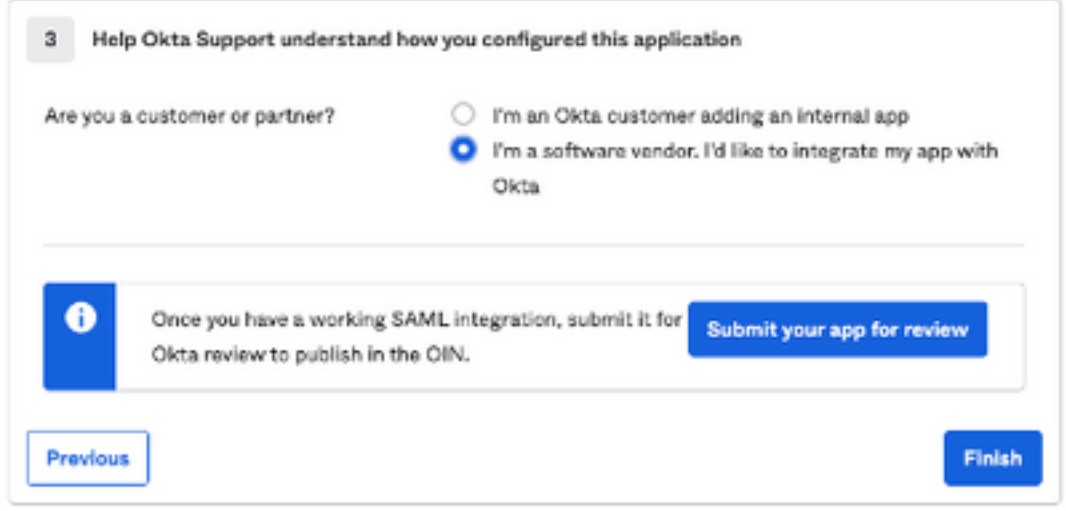

Select Finish to proceed to the next step.

6. Select Assignments tab and then select Assign > Assign to Groups, as shown in the image:

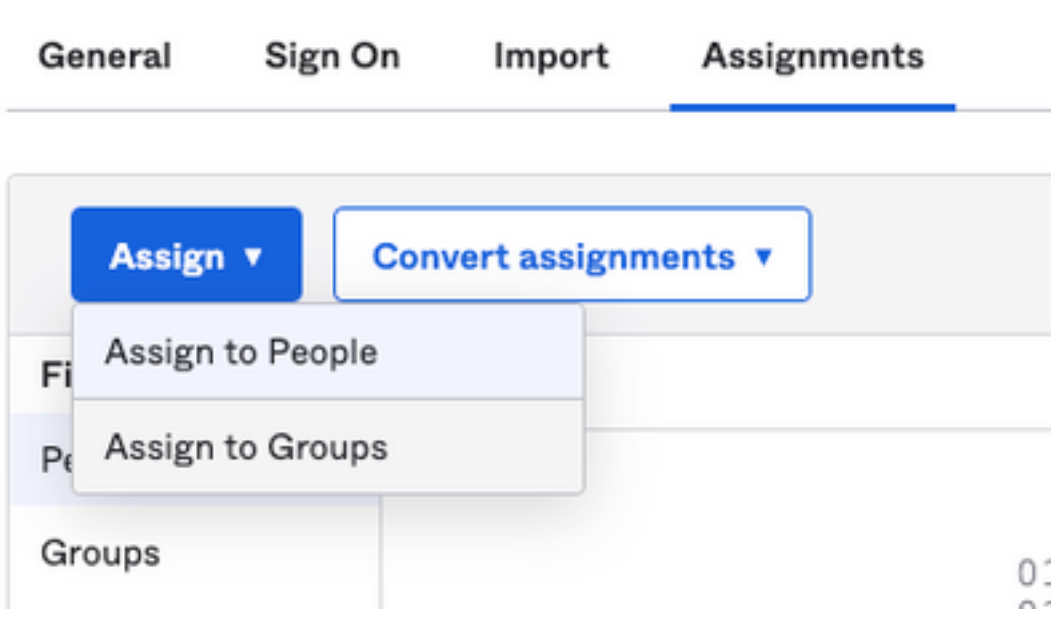

7. Select the OKTA group, which is the group with the authorized users to access the environment.

8. Select Sign On, as shown in the image:

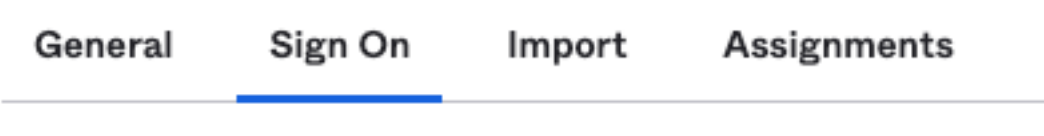

9. Scroll down and to the right corner, select the View SAML setup instructions option, as shown in the image:

#### **SAML Setup**

Single Sign On using SAML will not work until you configure the app to trust Okta as an IdP.

**■ View SAML setup instructions** 

10. Save to a notepad the next information, that is necessary to put into the Cisco Secure Email Encryption Service portal, as shown in the image:

- Identity Provider Single Sign-On URL
- Identity Provider Issuer
- X.509 Certificate

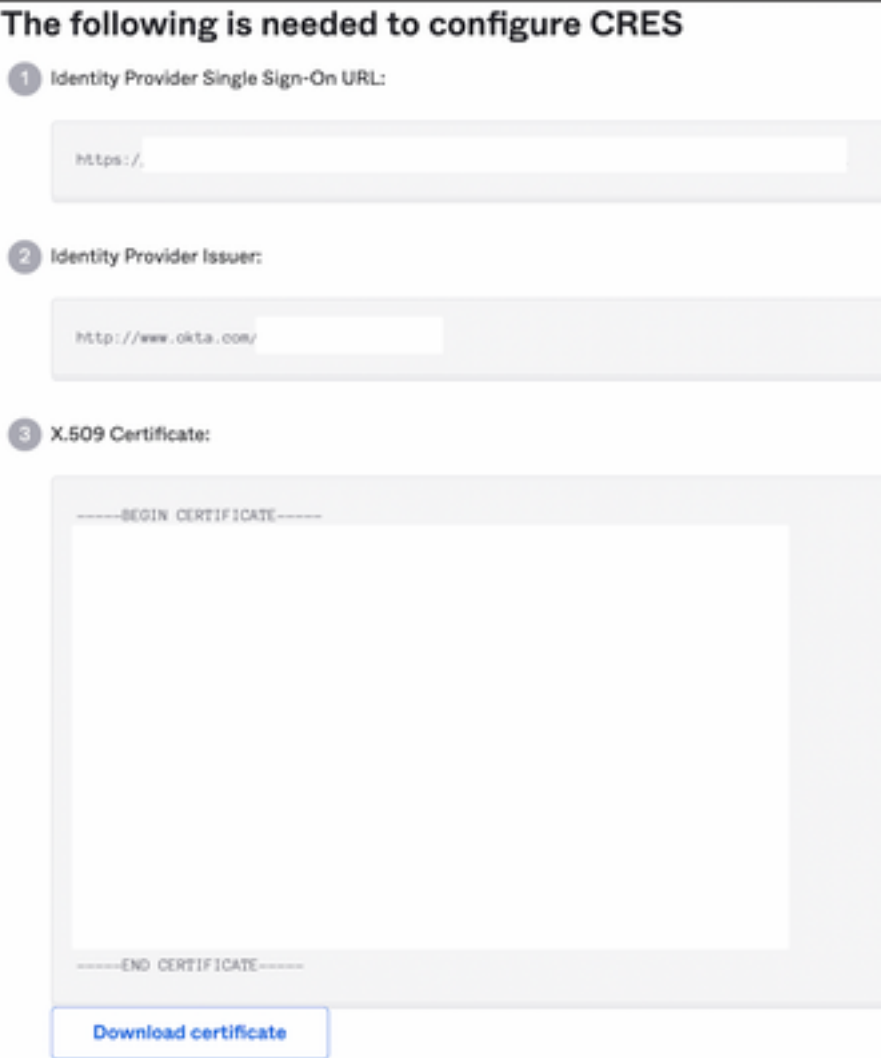

11. Once you complete the OKTA configuration, you can go back to the Cisco Secure Email Encryption Service.

#### **Under Cisco Secure Email Encryption Service (Registered Envelope) :**

1. Log in to your organization portal as an administrator, the link is: [CRES Administration](https://res.cisco.com/admin/index.action) [Portal](https://res.cisco.com/admin/index.action), as shown in the image:

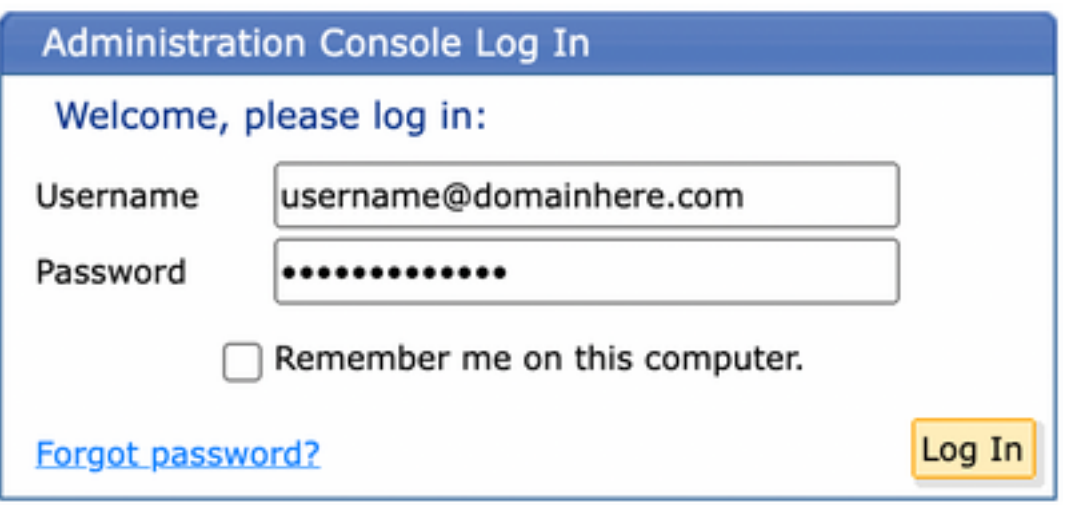

2. On the Accounts tab, select the Manage Accounts tab, as shown in the image:

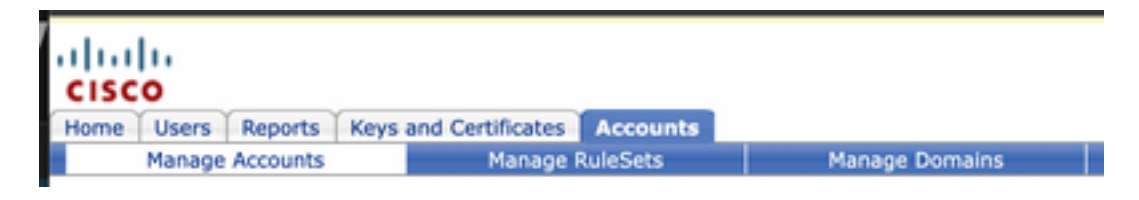

3. Click an Account Number and select the Details tab, as shown in the image:

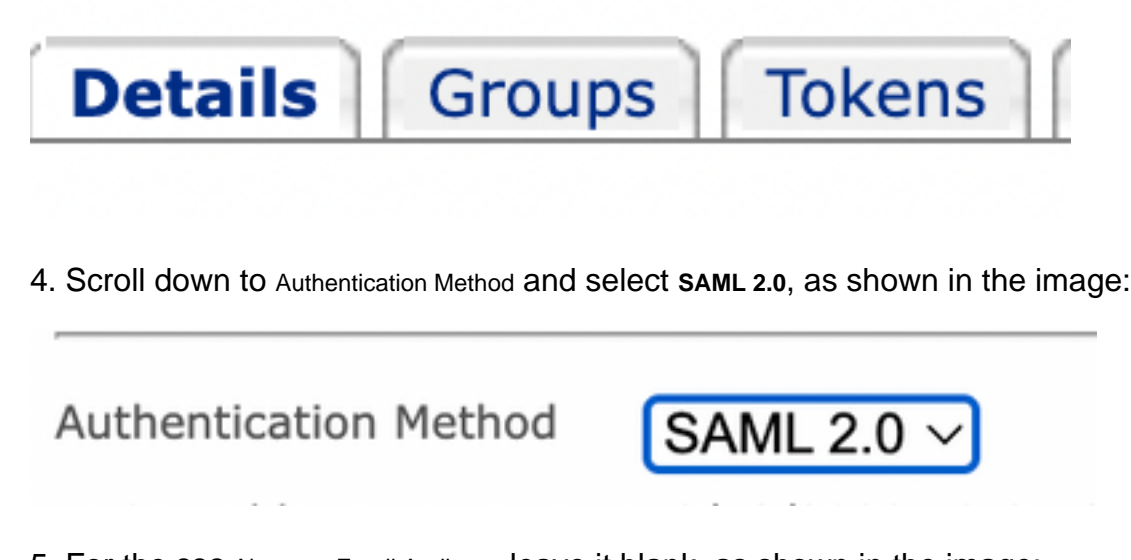

5. For the SSO Alternate Email Attribute, leave it blank, as shown in the image:

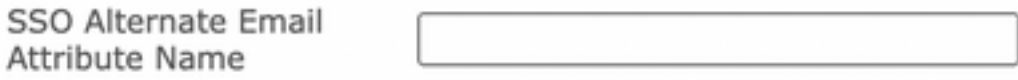

6. For the SSO Service Provider Entity ID\*, enter <https://res.cisco.com/>, as shown in the image:

SSO Service Provider Entity ID\*

https://res.cisco.com/

7. For the SSO Customer Service URL\*, enter the Identity Provider Single Sign-On URL provided by Okta, as shown in the image:

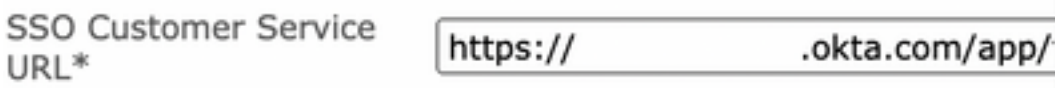

8. For the SSO Logout URL, leave it blank, as shown in the image:

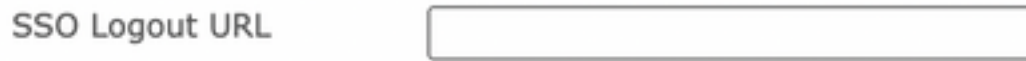

9. For the SSO Identity Provider Verification Certificate, upload the X.509 Certificate provided by OKTA.

10. Select **Save** to save settings, as shown in the image:

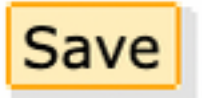

11. Select Activate SAML to start the SAML authentication process and enforce SSO authentication, as shown in the image:

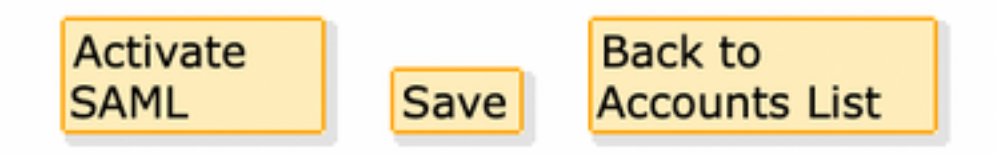

12. A new window opens to inform SAML authentication becomes active after successful authentication with the SAML Identity Provider. Select Continue, as shown in the image:

SAML authentication will be active after a successful authentication with the SAML Identity Provider.

Please click continue to authenticate.

Continue

13. A new window opens to authenticate with OKTA Credentials. Enter the Username and select Next, as shown in the image:

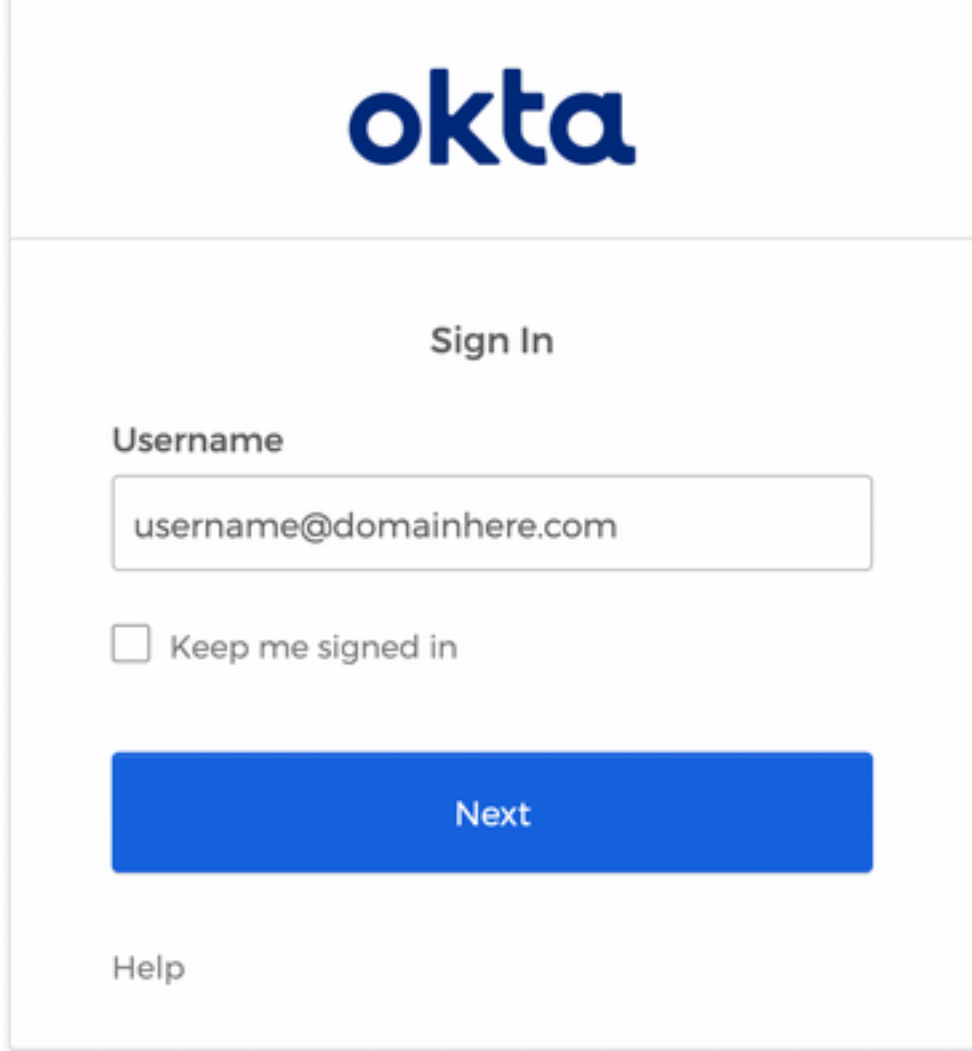

14. If the Authentication process is successful, the SAML Authentication Successful is displayed. Select Continue to close this window, as shown in the image:

SAML Authentication Successful.

### Please click continue to close.

Continue

15. Confirm the SSO Enable Date is set to the date and time the SAML Authentication was successful, as shown in the image:

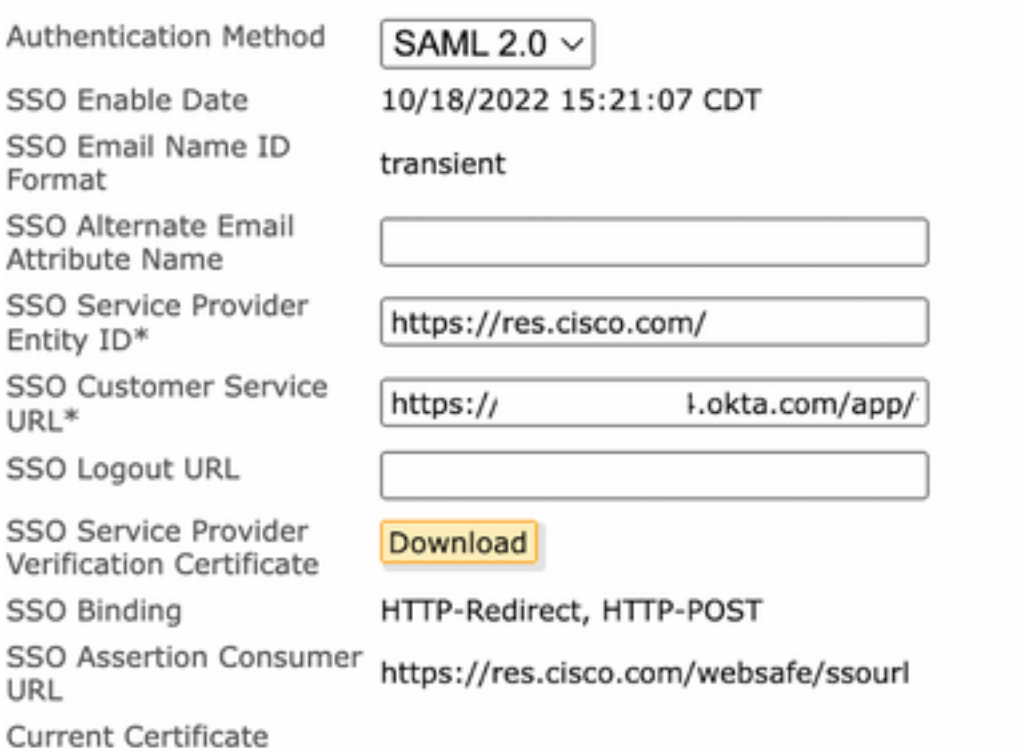

The SAML configuration is completed. As of this moment, users who belong to the CRES organization are redirected to use their OKTA credentials when they enter their email address.

# **Verify**

1. Navigate to [Secure Email Encryption Service Portal.](https://res.cisco.com/websafe/) Enter the email address registered to CRES, as shown in the image:

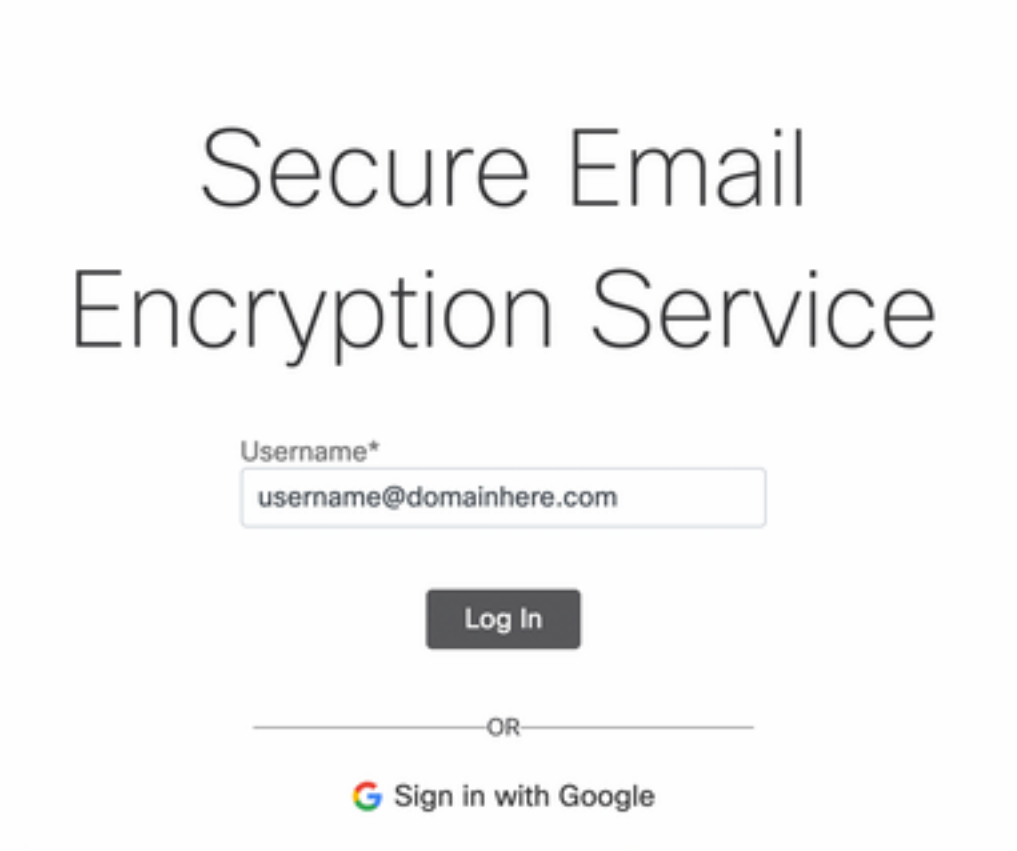

2. A new window opens to proceed with the OKTA authentication Sign in with the **OKTA credentials**, as shown in the image:

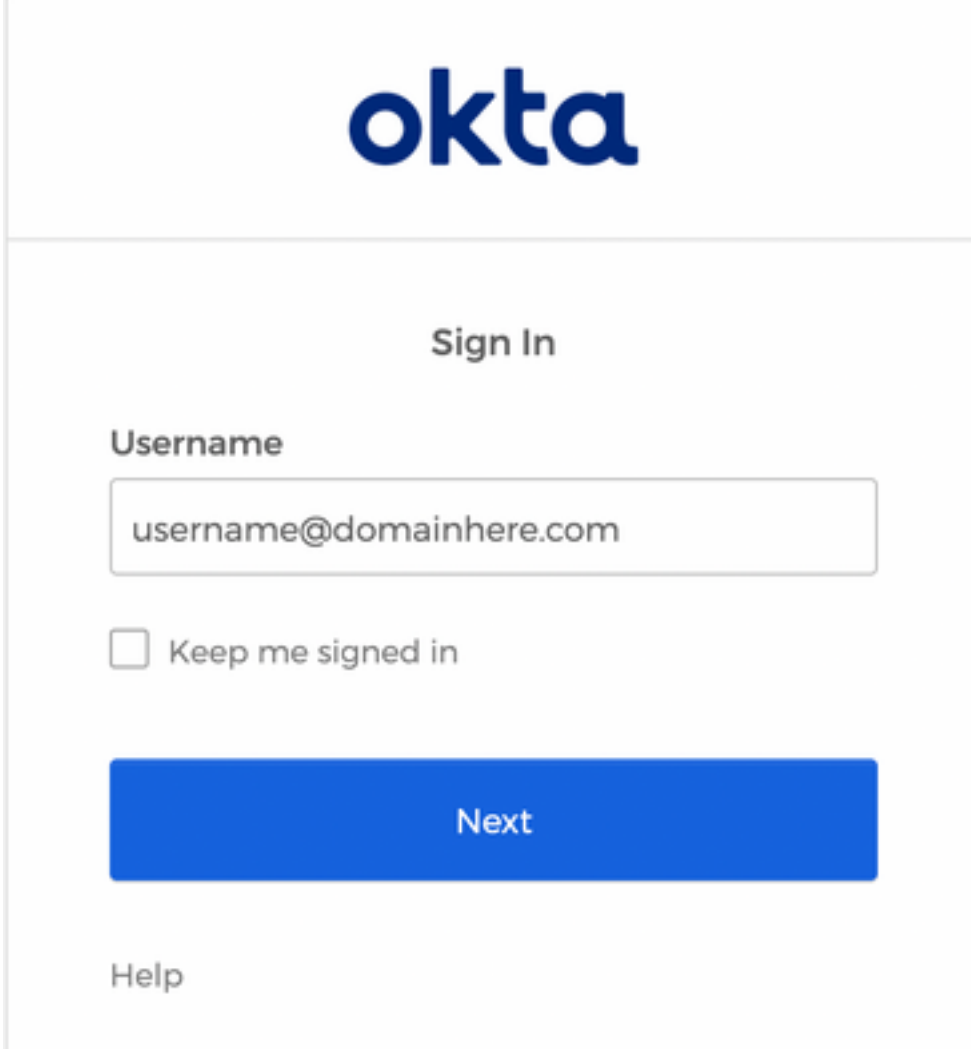

3. If the Authentication is successful, the Secure Email Encryption Service opens the Compose Message window, as shown in the image:

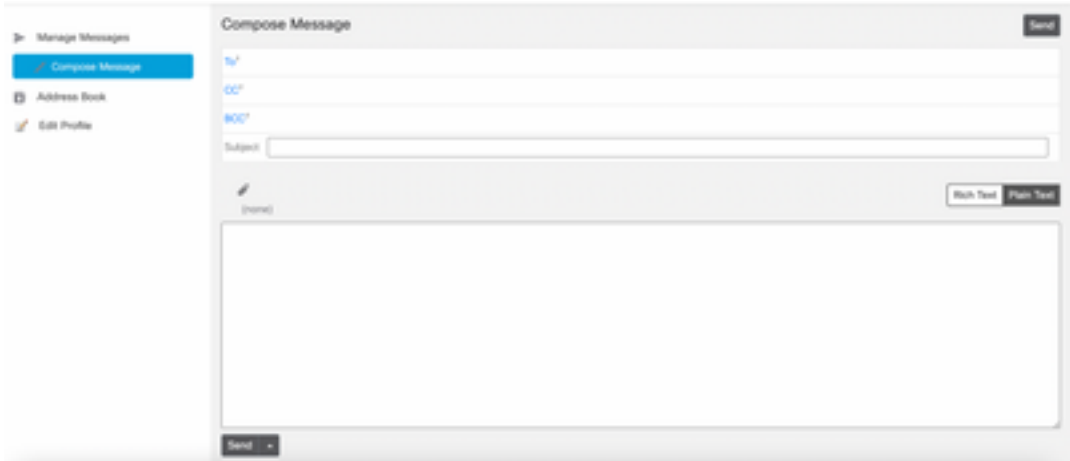

Now the end user can access the Secure Email Encryption Service portal to compose secure emails or open new envelopes with OKTA credentials.

# **Related Information**

[Cisco Secure Email Encryption Service 6.2 Account Administrator Guide](https://www.cisco.com/c/en/us/td/docs/security/email_encryption/SecureEmailEncryptionService_6-2/admin_guide/b_Admin_Guide_6_2.html)

[Cisco Secure Gateway End User Guides](https://www.cisco.com/c/en/us/support/security/email-security-appliance/products-user-guide-list.html)

**[OKTA Support](https://support.okta.com/help/s/?language=en_US)**